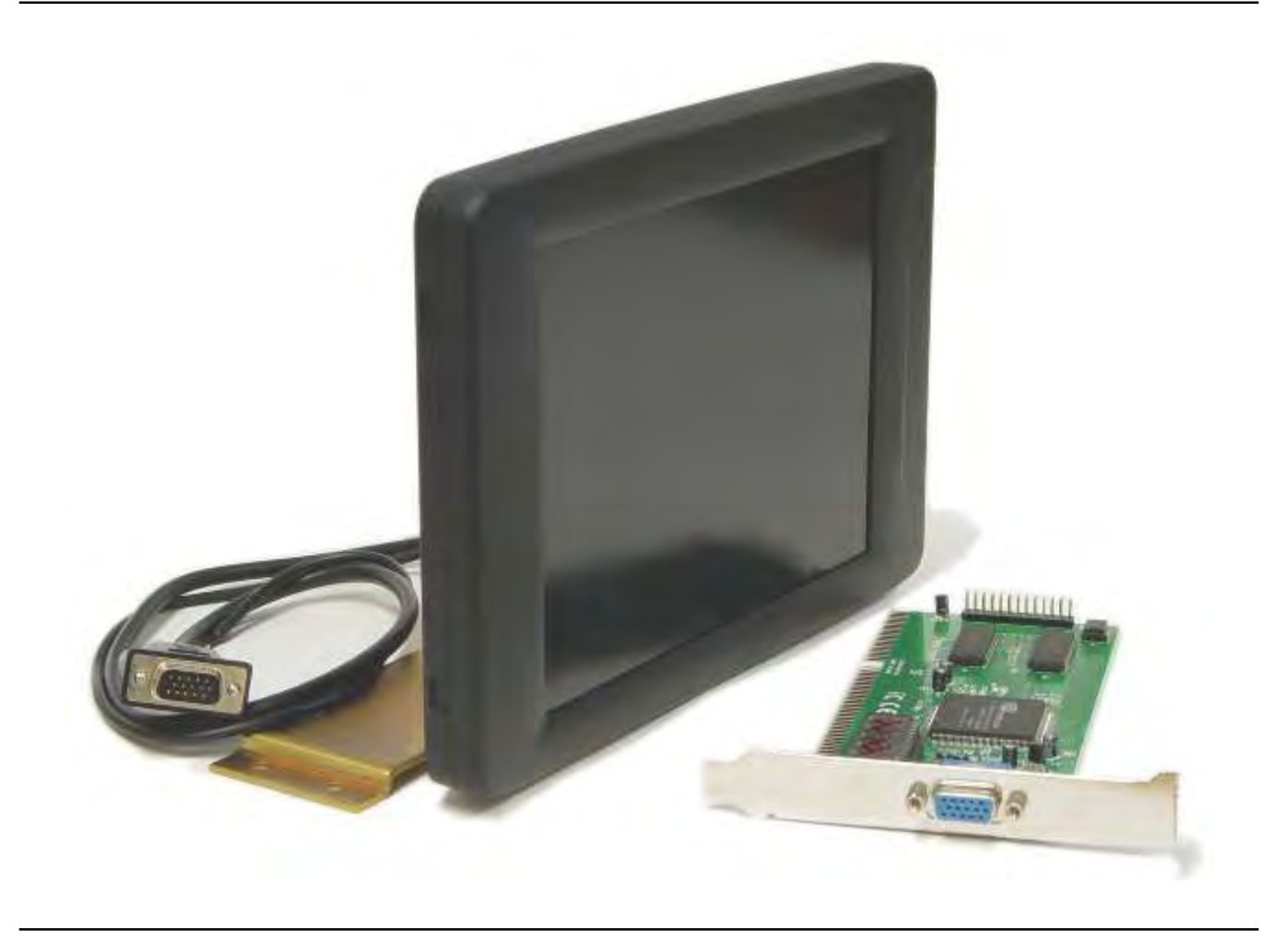

To install the LCD Monitor Kit, it is necessary to replace the existing "monographic" video card with a VGA video card. The video card plugs into the computer "motherboard", which is located under the main chassis of the CNC control.

On the oldest controls, remove the front panel to reveal a slide-out computer chassis: un-plug the connections to the computer and slide it out.

On controls built since 1997 the computer is the "lower half" of the control; the entire top chassis must be removed to gain access to the computer. Drawings on the following page illustrate the process.

After replacing the video card, reassemble the control, replace the monitor and install the new software on the hard drive, or use the new System Disk if your system has no hard drive.

To Replace the "Mono" Video Card with VGA Video Card

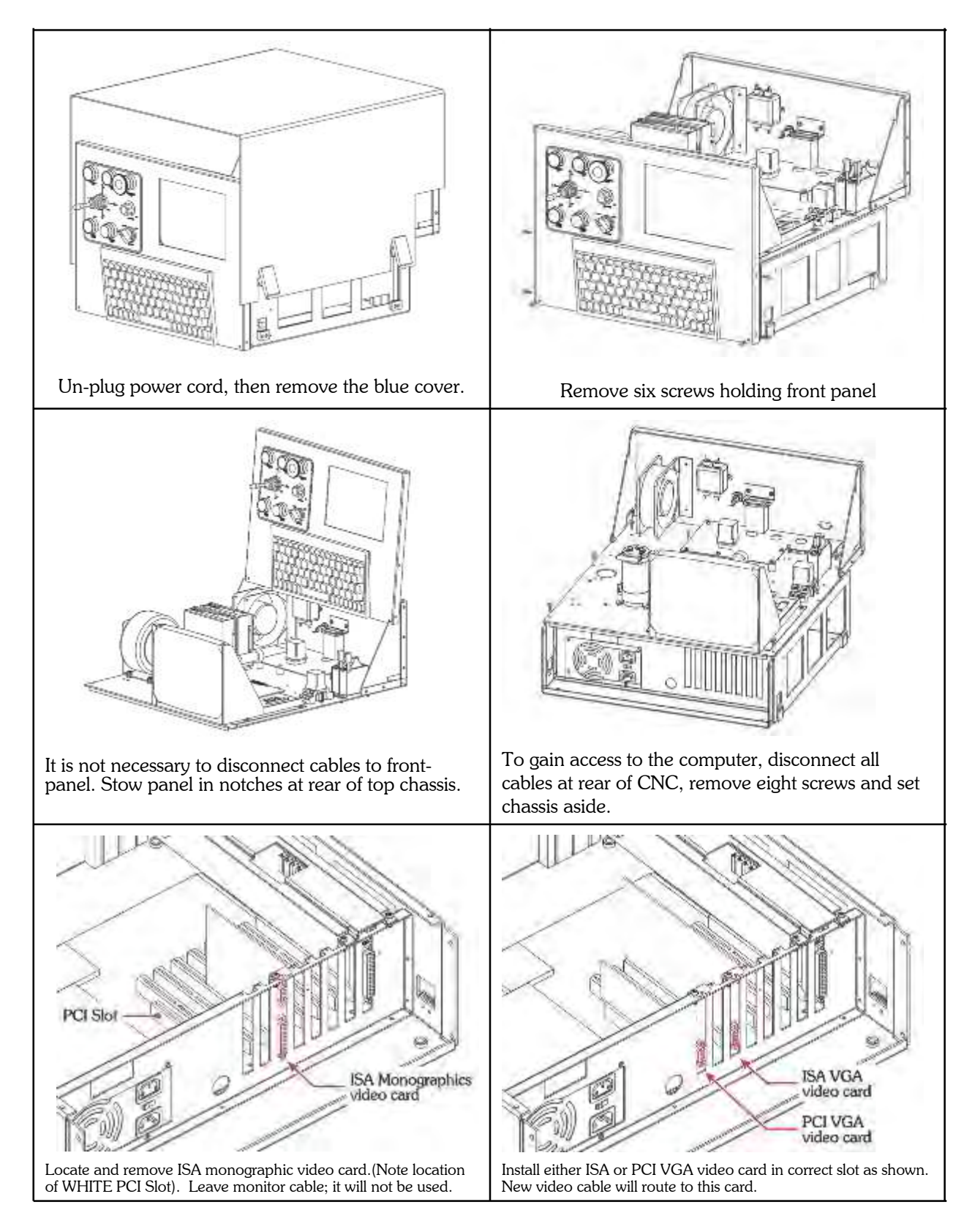

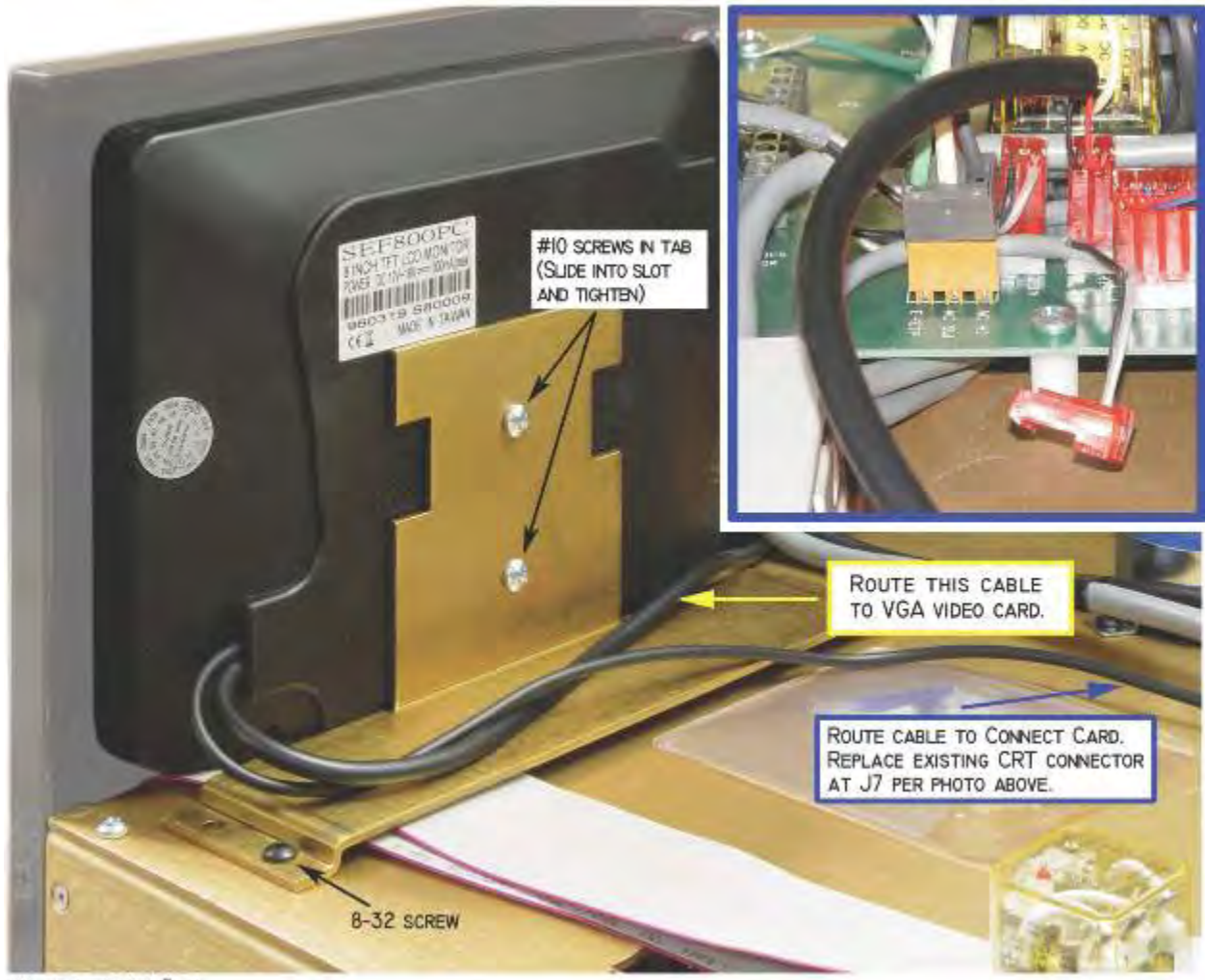

MONITOR\_INSTALLATIONS.JPG

After replacing the video card, replace the top chassis, then replace the monitor per the illustrations above.

Route the video cable to new video card.

Connect that cable and all the other cables except old video card cable.

Replace the front panel.

Affix new MC2 Adjustments Label per sketch on next page.

Install new software per instructions on next page.

New MC2 Adjustment Label

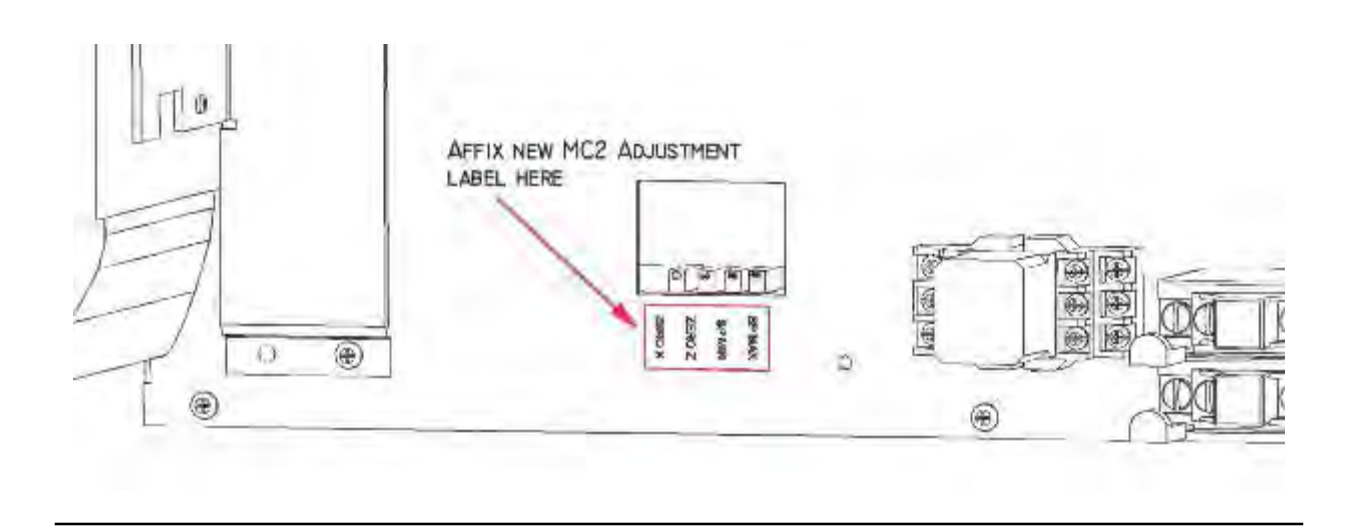

#### VGA Update Disk Software Instructions

- 1. Temporarily replace the User Program disk with the VGA Update Disk.
- 2. Get to either the "Please Turn Servos On" or "Select Operating Mode" prompt.
- 3. Drop to DOS by pressing Left-Shift-Esc (that is , press and hold the left Shift key, then press Esc key). You should see the DOS prompt (C:\OMNITURN>).
- 4. At the DOS prompt (C:\OMNITURN>):
	- a. For a non-C-Axis machine, type *A:5HP* then press Enter. The install program will run and restart the machine with the new software.
	- b. For a Baumuller C-Axis machine, type *A:BAUM* then press Enter. The install program will run and restart the machine with the new software.
	- c. For a Yaskawa C-Axis machine, type *A:\ACS*, then press Enter. The install program will run and restart the machine with the new software.
	- d. For an Indramat C-Axis machine, type *A:\INDR*, then press Enter. The install program will run and restart the machine with the new software.
- 5. Replace the VGA Update Disk with the User Program disk.

------------------------------------------------------------------------------------------------------------------ For oldest, 2-floppy standard spindle systems, copy omni2.exe and monitor.typ from VGA Update Disk to the omnislid folder on your System Disk.

For oldest, 2-floppy spindle-positioning systems (C-Axis), copy caxexec.exe and monitor.typ from VGA Update Disk to the omnislid folder on your System Disk.

### Illustrated Parts List

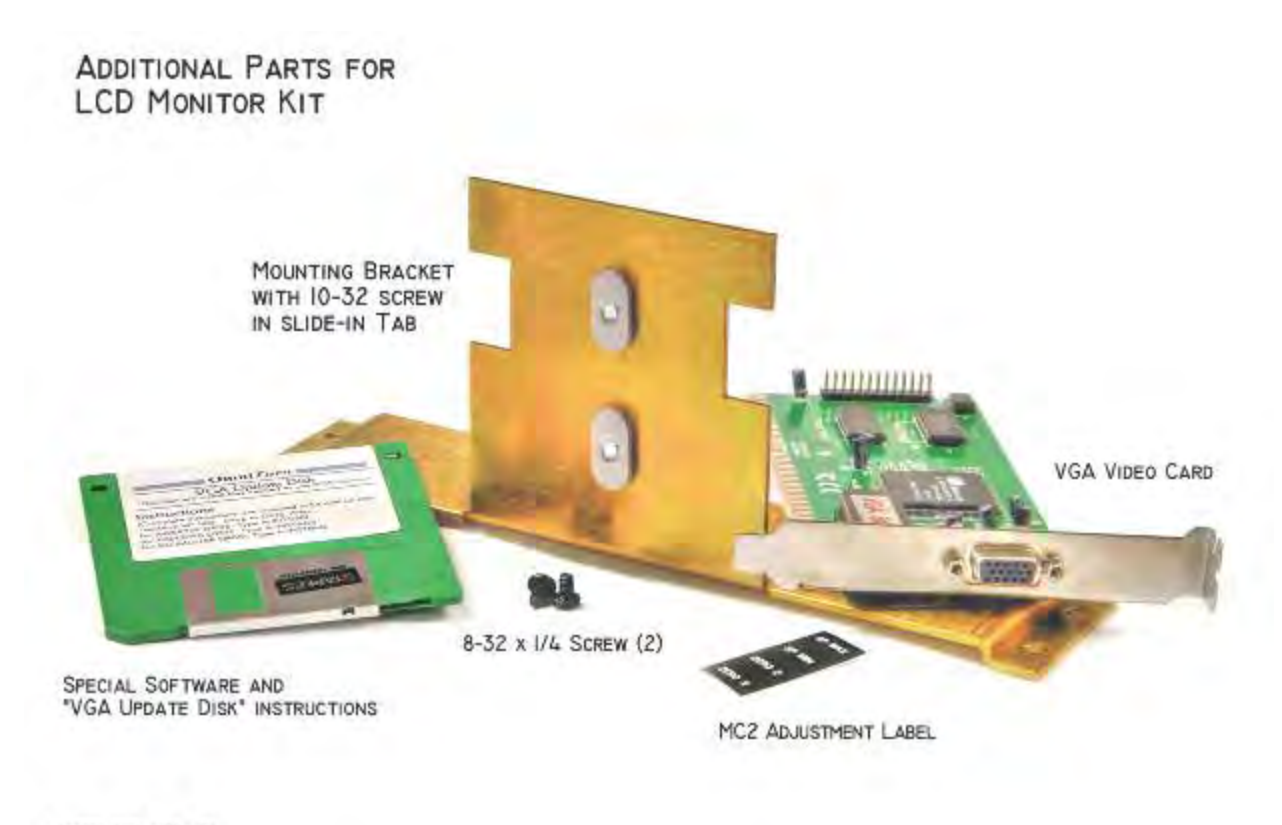

PARTS\_FOR\_KIT4.JPG